## **UÏivatelská pfiíruãka**

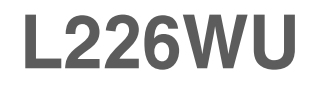

 $\mathbf{P}_{\text{red}}$  použitím tohoto produktu si přečtěte část Důležitá upozornění.

Uložte si CD s Uživatelskou příručkou na dostupném místě pro budoucí použití.

Informace na štítku předejte svému prodejci při žádosti o servis.

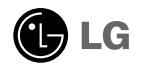

#### Důležitá upozornění

Tento přístroj byl sestaven a vyroben tak, aby byl zajištěn bezpečný provoz. Při nesprávném používání však může dojít k elektrickému šoku nebo riziku požáru. Aby správně fungovala všechna zabezpečení monitoru, je třeba dodržovat následující základní pravidla instalace, používání a údržby.

#### **Bezpeãnost**

Používejte pouze napájecí kabel dodávaný s přístrojem. Pokud použijete jiný napájecí

kabel, ujistěte se, že je certifikován pro platné národní standardy, pokud není poskytován dodavatelem. Je-li napájecí kabel jakkoli poškozený, obraťte se na výrobce nebo nejbližší autorizovaný servis a požádejte o výměnu.

Napájecí kabel slouží jako hlavní prostředek pro odpojení z elektrické sítě. Zajistěte, aby po instalaci byla snadno dostupná zásuvka.

Monitor používejte pouze se zdrojem napájení uvedeným v technických údajích v této příručce nebo na monitoru. Pokud si nejste jistí, jaký typ zdroje napájení doma máte, porad'te se s prodejcem.

Přetížené zásuvky a prodlužovací šňůry jsou nebezpečné, stejně jako roztřepené napájecí kabely a poškozené zástrčky. Může dojít k elektrickému šoku nebo požáru. Zavolejte do servisu a požádejte o výměnu.

Monitor nerozebíreite.

- Nejsou v něm žádné součásti, které byste mohli sami opravit.
- Uvnitř je nebezpečné vysoké napětí, i když je monitor vypnutý.
- Pokud přístroj nefunguje správně, obraťte se na svého prodejce.

Jak se vyhnout úrazu:

- Nepokládejte monitor na nakloněnou plochu bez dostatečného zajištění.
- Používejte pouze stojan doporučený výrobcem.
- Obrazovku neupusťte, nenarážejte do ní ani na ni neházejte žádné předměty či hračky. Mohlo by dojít ke zranění osob, poruše výrobku a p oškození obrazovky.

Jak zabránit požáru a dalším rizikům:

- Pokud odejdete z místnosti na delší dobu, vždy monitor vypněte. Nikdy nenechávejte monitor zapnutý, když odcházíte z domu.
- ZabraÀte dûtem, aby vhazovaly nebo strkaly pfiedmûty do otvorÛ ve skfiíni monitoru.

Některé vnitřní součástky mají nebezpečné napětí.

- Nepoužívejte příslušenství, které není určeno pro tento monitor.
- Pokud bude monitor delší dobu bez dohledu, odpojte ho ze zásuvky.
- Při bouřce se nedotýkejte napájecího ani signálového kabelu, protože to může být velmi nebezpečné. Následkem může být úraz elektrickým proudem.
	- **X1**

#### **Instalace**

Zajistěte, aby na napájecím kabelu nestály žádné předměty a neumisťujte monitor tam, kde by se napájecí kabel mohl poškodit.

Nepoužívejte monitor v blízkosti vody, například u vany, umyvadla, v kuchyni, u dfiezu, ve vlhkém sklepû nebo v blízkosti bazénu.

Monitory mají ve skříni větrací otvory, které umožňují snižovat vysoké teplotv vznikající při provozu. Pokud dojde k jejich zakrytí, nastřádané horko může způsobit selhání s následkem požáru. Proto NIKDY:

- nepokládejte monitor na postel, pohovku, koberec, atd., aby se nezablokovaly spodní větrací otvory;
- neumisťujte monitor do vestavného pouzdra, pokud není zajištěna dostateãná ventilace;
- nezakrývejte otvory látkou nebo jiným materiálem;
- neumisÈujte monitor do blízkosti radiátoru nebo zdroje tepla;

Nedotýkejte se LCD displeje tvrdými předměty, mohlo by to vést k jeho poškrábání nebo trvalému poškození;

Netlaãte dlouho na LCD displej prsty, mohlo by to zpÛsobit vznik paobrazÛ.

Nûkteré vadné body se mohou zobrazovat jako ãervené, zelené nebo modré skvrny na obrazovce.

Nebude to však mít žádný vliv na výkon monitoru.

Je-li to možné, použijte doporučené rozlišení, dosáhnete tak nejvyšší kvality obrazu. Při použití jiného než doporučeného rozlišení se na obrazovce může objevovat zmenšený nebo jinak upravený obraz.

To je však běžná vlastnost LCD displeje s pevným rozlišením.

### **âi‰tûn**

- Před čištěním obrazovky odpojte monitor ze zásuvky.
- **Použijte mírně navlhčený (ne mokrý) hadřík. Nepoužívejte čisticí prostředky** ve spreji přímo na obrazovku, protože větší množství by mohlo způsobit elektrický šok.

### **Balení**

PÛvodní balicí materiál a krabici nelikvidujte. Poskytují ideální obal pfii pfiepravû přístroje. Když přístroj převážíte na jiné místo, zabalte jej do původního balicího materiálu.

### **Likvidace**

- Fluorescenční lampa použitá v tomto produktu obsahuje malé množství rtuti.
- Tento produkt nelikvidujte společně s obvyklým domovním odpadem. Likvidace tohoto produktu musí být v souladu s předpisy místních úřadů.

### Připojení displeje

Před instalací monitoru se ujistěte, že monitor, počítač a další připojená zařízení jsou vypnutá.

#### **Pfiipojení podstavce**

- **1.** Umístěte monitor na měkkou látku čelní stranou dolů
- $\boldsymbol{2}$ . Otočte podstavec podle obrázku  $\boldsymbol{\mathrm{(1)}}$  .

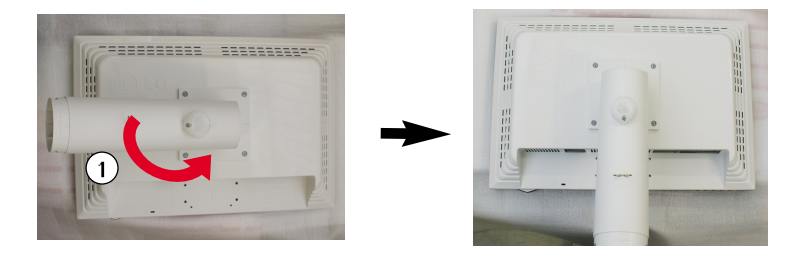

- 3. Ve správném směru nasad'te na tělo podstavce přední a zadní základnu. Tělo stojanu je však pevně připevněno pouze v případě, kdy je připojeno k základně.
- 4. Po sestavení monitor opatrně zvedněte a otočte přední stranou k sobě.

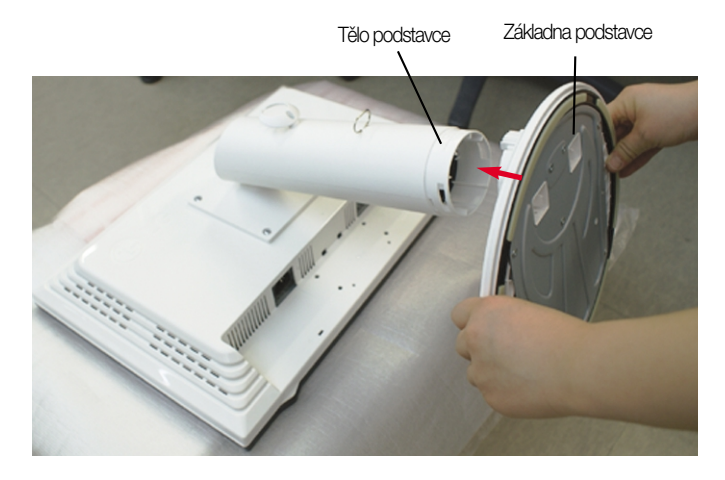

#### Varování

■ Pásku a pojistné kolíky lze odstranit pouze u monitorů s vytaženým podstavcem. Jinak hrozí zranění o vyčnívající části podstavce.

### **Odstranění podstavce**

 $1.$ Položte na rovný povrch polštář  $\,$   $2.$  Umístěte monitor čelní stranou na nebo mûkkou látku.

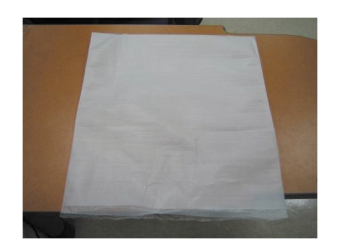

polštář nebo měkkou látku.

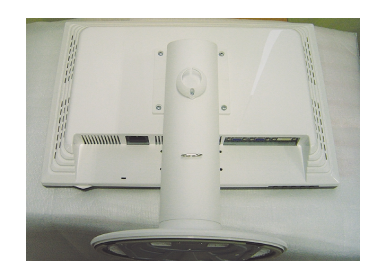

3. Zatlačte západku dovnitř a sejměte základnu podstavce z těla podstavce.

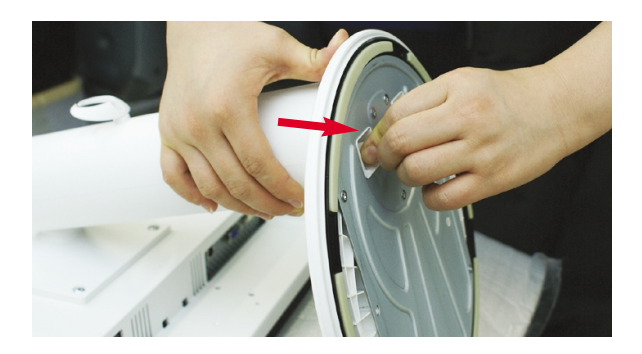

Ergonomie

- Pro zajištění ergonomické a pohodlné pozice doporučujeme nenastavovat úhel naklonění monitoru dopředu větší než 5 stupňů.
- Pokud je na vnějším povrchu skvrna nebo otisk prstu, lehce ji setřete pouze hadříkem určeným k čištění vnějšího povrchu výrobku. Při odstraňování nestírejte skvrnu příliš hrubě. Dejte pozor, abyste nevyvinuli přílišný tlak. Může způsobit poškrábání nebo změnu zabarvení.

### Připojení displeje

■ Před instalací monitoru se ujistěte, že monitor, počítač a další připojená zařízení jsou vypnutá.

#### **Umístûní monitoru**

- 1. Orientace monitoru je z důvodu zajištění maximálního pohodlí nastavitelná.
	- Rozsah naklonění : -3°~17° **Christian III.** Otáčení : 356°

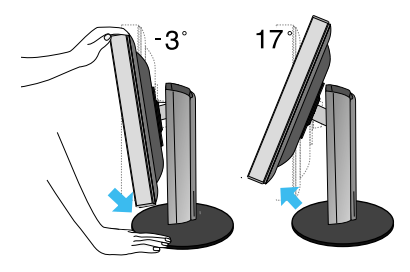

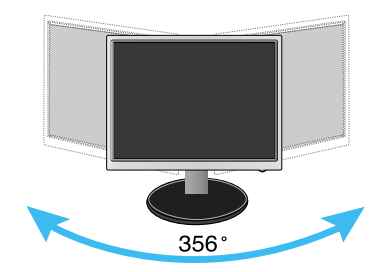

 $Rozsah wýšky: max. 5.51" (140 mm)$ 

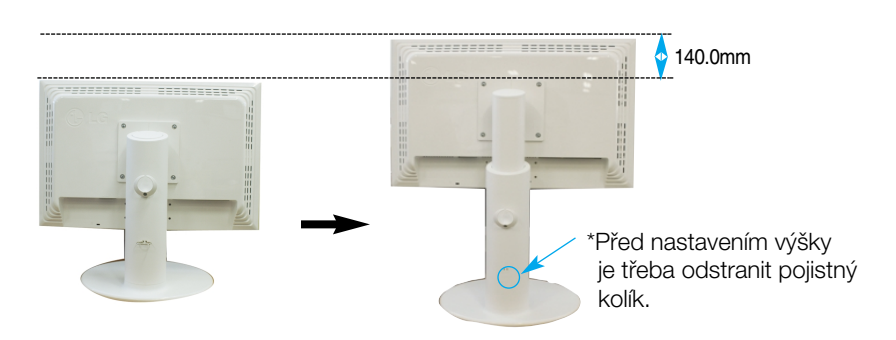

#### Ergonomie

■ Pro zajištění ergonomické a pohodlné pozice doporučujeme nenastavovat úhel naklonění monitoru dopředu větší než 5 stupňů.

**X5**

■ Po odstranění už nemusíte pojistný kolík vracet.

#### **Pfiipojení k osobnímu poãítaãi**

- **1.** Zkontrolujte, zda je počítač a produkt vypnutý. Připojte postupně vstupní signálový kabel **①**a napájecí kabel **②** a utáhněte šroub na signálovém kabelu.
- **A** Pfiipojte kabel DVI
- **B** Připojte kabel D-sub
- **C** Pfiipojte kabel USB

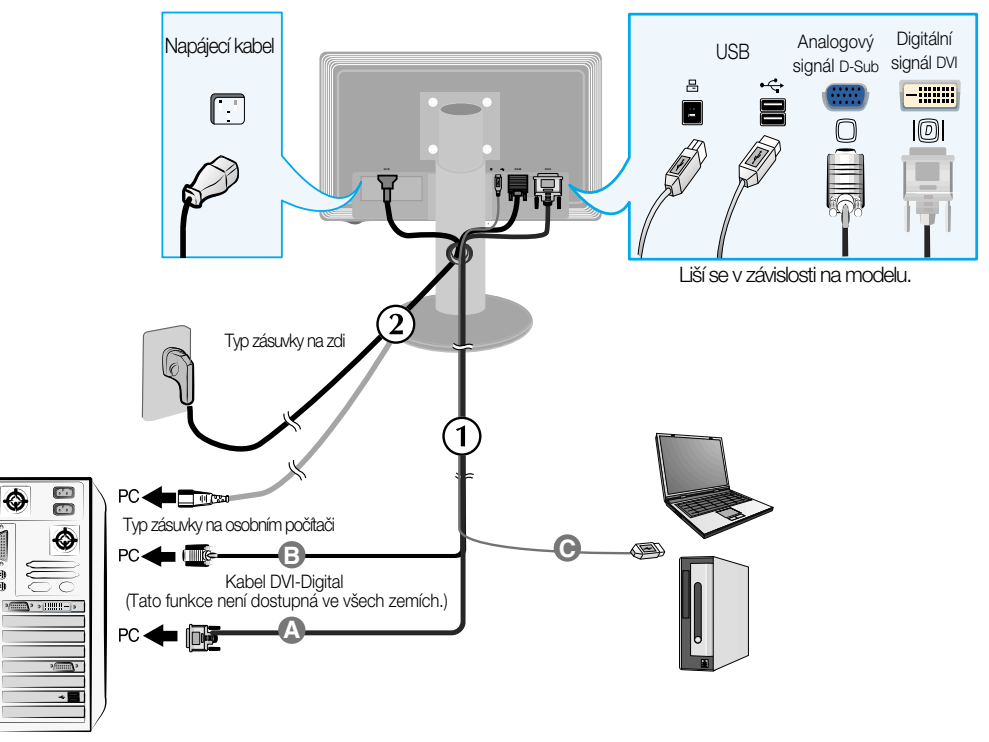

2. Stisknutím tlačítka (<sup>1</sup>) na postranním panelu monitor zapněte. Jakmile je monitor zapnutý, automaticky se spustí funkce Automatické nastavení obrazu. (Pouze v analogovém režimu)

**PROCESSING SELF** IMAGE SETTING

#### POZNÁMKA

"Self Image Setting Function" (Automatické nastavení obrazu)? Tato funkce poskytuje uživateli optimální nastavení zobrazení. Pokud uživatel připojí monitor poprvé, tato funkce automaticky provede optimální nastavení displeje pro jednotlivé vstupní signály.

Funkce "AUTO/SET"? Pokud při práci se zařízením nebo po změně rozlišení obrazovky dojde k potížím jako je rozmazaný obraz, rozmazaná písmena, blikání obrazovky nebo šikmý obraz, vylepšete rozlišení stisknutím tlačítka funkce AUTO/SET.

### **Pfiipojení kabelu USB (Universal Serial Bus)**

**1.** Kabel USB zapojte podle obrázku.

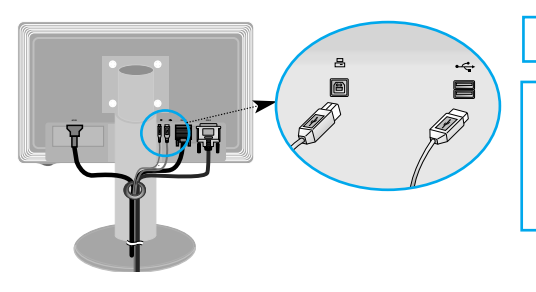

Jeden port odesílací USB

Dva pfiijímací porty USB Připojte k přijímacím konektorům poãítaãe, my‰i, ãteãky média memory stick nebo pevného disku USB. (Poãítaã však musí podporovat rozhraní USB a mít konektor USB.)

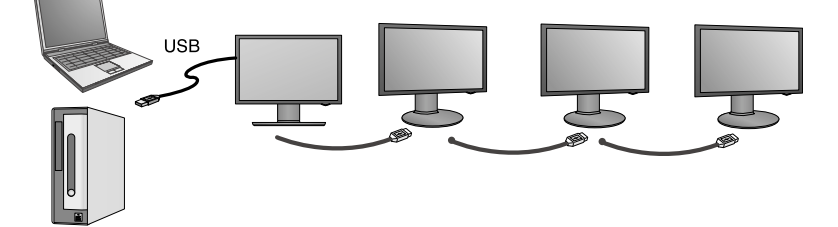

### **Uložení kabelu USB (Universal Serial Bus)**

**X7**

1. Zvedněte monitor co nejvýše a otočte ho podle šipky a zapojte kabel USB do monitoru.

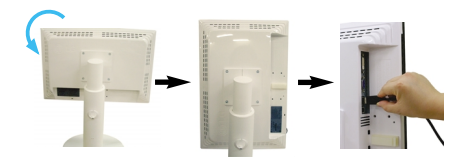

2. Uložte kabel USB podle obrázku, stiskněte držák kabelu (podle šipky) a otevfiete ho.

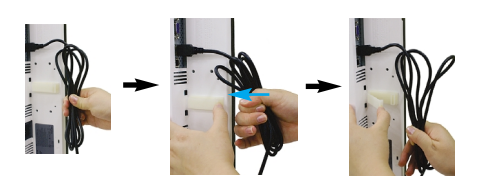

3. Podle obrázku vložte kabel USB do držáku kabelu.

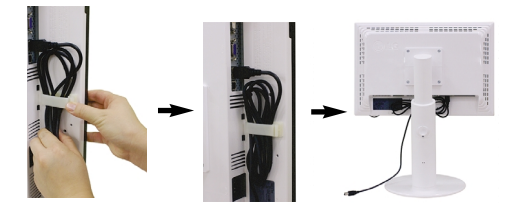

■ Připojování více obrazovek

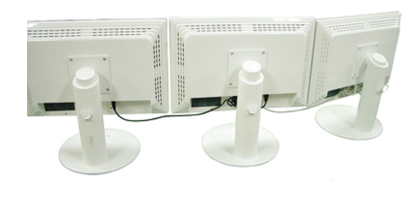

#### **Práce s programy USB**

- Funkci displeje lze snadno aktivovat pfiipojením kabelu USB mezi poãítaã a zadní stranu monitoru.
- **Požadavky na systém** Pro plné využití funkcí displeje USB musí počítač splňovat následující minimální požadavky na systém:
	- Procesor 1,2 GHz nebo rychlejší, 512 MB nebo více paměti (Doporučená specifikace: procesor 1,6 GHz Core2 Duo, 1 GB paměti)
	- Rozhraní USB 2.0
	- Podporuje operaãní systémy Windows 2000 (aktualizace 4) a Windows XP (aktualizace 2) (nepodporuje operaãní systémy Windows 98, ME, NT, Vista, Macintosh a Linux)
- 1. Pro výběr hlavního displeje připojte kabel USB podle obrázku a stiskněte tlačítko 'SOURCE' na přední straně monitoru.
- 2. Automaticky začne instalace programu "LG USB Easy Connection". Před instalací zkontrolujte, zda počítač splňuje minimální požadavky systémů Windows 2000 (aktualizace Service Pack 4) a Windows XP (aktualizace Service Pack 2). Pokud poãítaã tyto poÏadavky nesplÀuje, aktualizujte operaãní systém na adrese http://www.microsoft.com.

Pokud program "LG USB Easy Connection" nelze nainstalovat automaticky, nainstaluite ovladač podle následujících pokynů ručně.

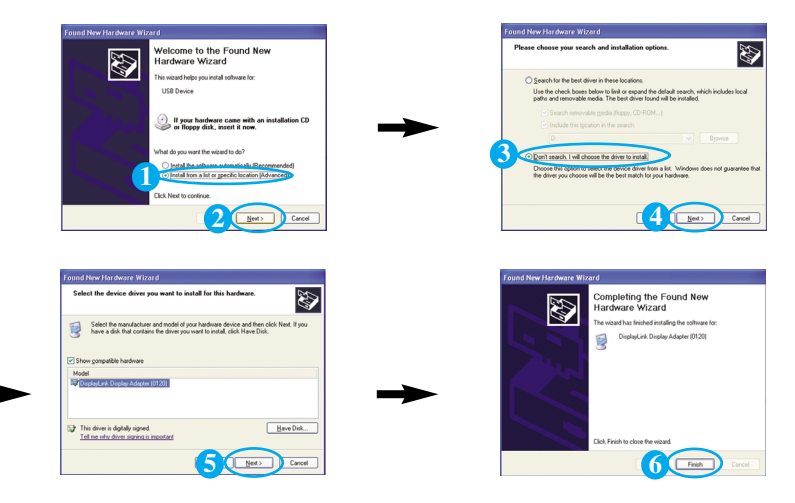

Pokud počítač nesplňuje požadavky na systém, zobrazí program výstrahu "DisplayLink Core Software". Stiskněte tlačítko [OK] a pokračujte v instalaci programu "LG USB Easy Connection".

3. Nainstalujte program "LG USB Easy Connection" podle pokynů, odstraňte kabel USB a restartujte počítač. Bez restartování by ovladač "LG USB Easy Connection" nepracoval správně. Podrobnější informace o instalaci a odstraňování najdete v příručce <LG USB Easy Connection Installation Guide>.

#### Práce s programy USB

**4.** Po dokonãení instalace programu "LG USB Easy Connection" jsou na hlavním panelu vytvořeny následující ikony. Tyto ikony slouží k pohodlné práci s funkcemi jako je rozlišení, otočení obrazovky, kvalita barev, směr rozšiřování, rozšiřování a kopírování.

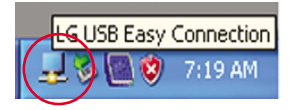

■ Screen Resolution(Rozlišení obrazovky) : Obsahuje údaje o podporovaném rozlišení USB.

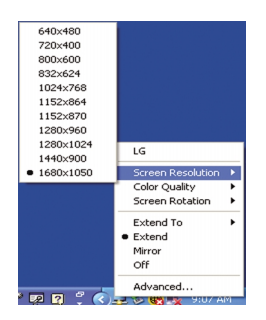

■ Color Quality(Kvalita barev) : Můžete vybrat 16bitové nebo 32bitové barvy.

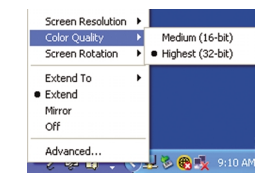

■ Screen Rotation (Otočení obrazovky) : Můžete nastavit orientaci pro zobrazení snímků USB. (Funkce otáãení)

\* Pokud je k dispozici vstupní signál USB, v rozhraní lze použít funkci otáčení programů.

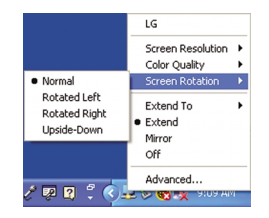

- 1. Chcete-li použít funkci otočení, nastavte na monitoru maximální výšku.
- 2. Na šířku a na výšku: Monitor lze otočit o 90° ve směru hodinových ručiček.

Buďte opatrní a při otáčení obrazovky zabraňte kontaktu těla monitoru s podstavcem. Pokud se tělo monitoru srazí s podstavcem, podstavec by mohl prasknout.

3. Při otáčení monitoru dejte pozor na připojené kabely.

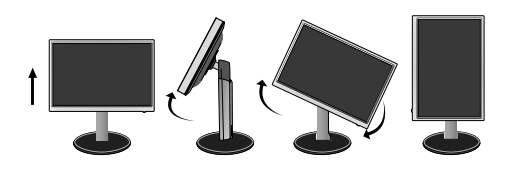

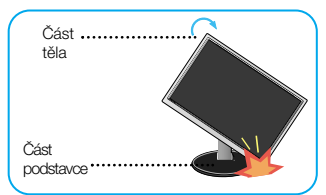

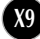

■ Extend To(Rozšířit na) **:** Vyberte místo pro zobrazování obrazu USB. (1: Standardní monitor, 3: Monitor USB)

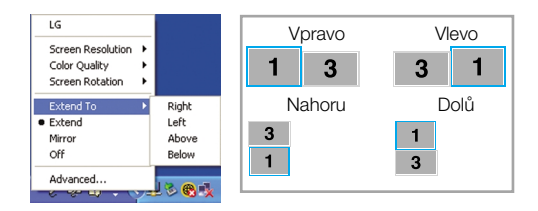

- Extend(Rozšířit) **:** Rozšíří zobrazení na podobrazovku.
- Mirror(Převrátit) **:** Zobrazí stejný obraz jako hlavní obrazovka.
- Off(Vypnuto) : Nezobrazuje data, aby nebyla zobrazena obrazovka USB.

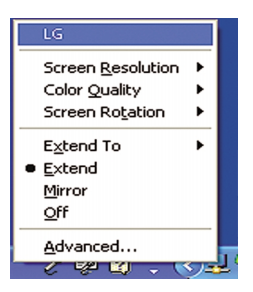

5. Při práci s více monitory USB můžete program "LG USB Easy Connection" nastavit samostatně pro každý monitor.

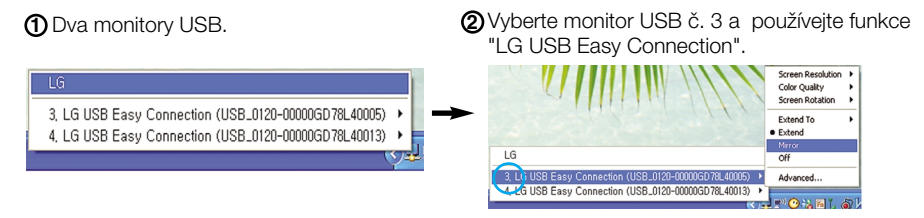

#### POZNÁMKA

- Kabelem USB je možné propojit až pět monitorů přímo nebo šest paralelně.
- Bez připojeného kabelu USB nejsou s provozem počítače potíže.
- Konektory pro monitor a displej USB podporují normu USB 2.0 High Speed.
- Nepodporuje hru pro operační systém DOS (StarCraft) a jiné trojrozměrné hry.
- Další informace o rozhraní USB najdete na následujícím webovém serveru.(http://www.usb.org)
- Program LG USB Easy Connection může být bez upozornění změněn za účelem vylepšení.

### **Ovládání ãelního panelu**

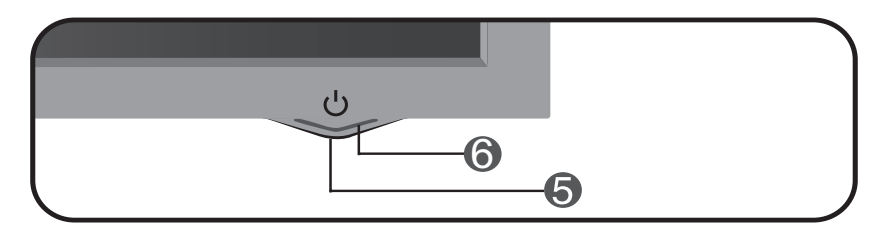

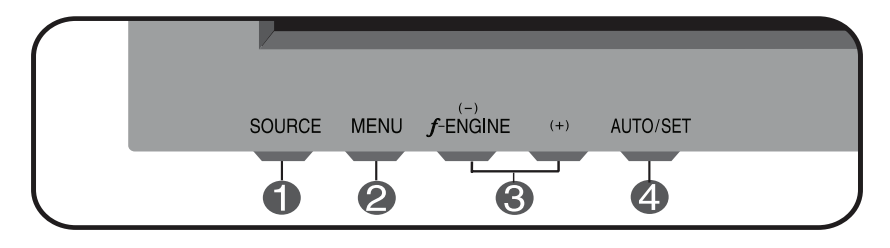

**Tlačítko SOURCE** Požadovaný počítač můžete vybrat podle vstupního signálu (DVI, D-Sub nebo USB). Výchozí vstupní signál je analogový (D-Sub). (ZDROJ)

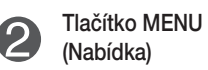

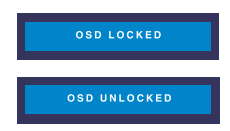

Tímto tlaãítkem vstoupíte do nabídky OSD nebo ji opustíte.

OSD LOCKED/UNLOCKED (Nabídka OSD uzamčena/odemčena) Tato funkce umožňuje uzamknout aktuální nastavení ovládání, aby nemohlo být omylem změněno. Stiskněte tlačítko MENU (Nabídka) a několik sekund jej podržte. Měla by se objevit zpráva "OSD LOCKED" (Nabídka OSD uzamčena).

Ovládání OSD můžete opět kdykoli odemknout stisknutím a podržením tlačítka MENU (Nabídka): Měla by se objevit zpráva "OSD UNLOCKED" (Nabídka OSD odemãena).

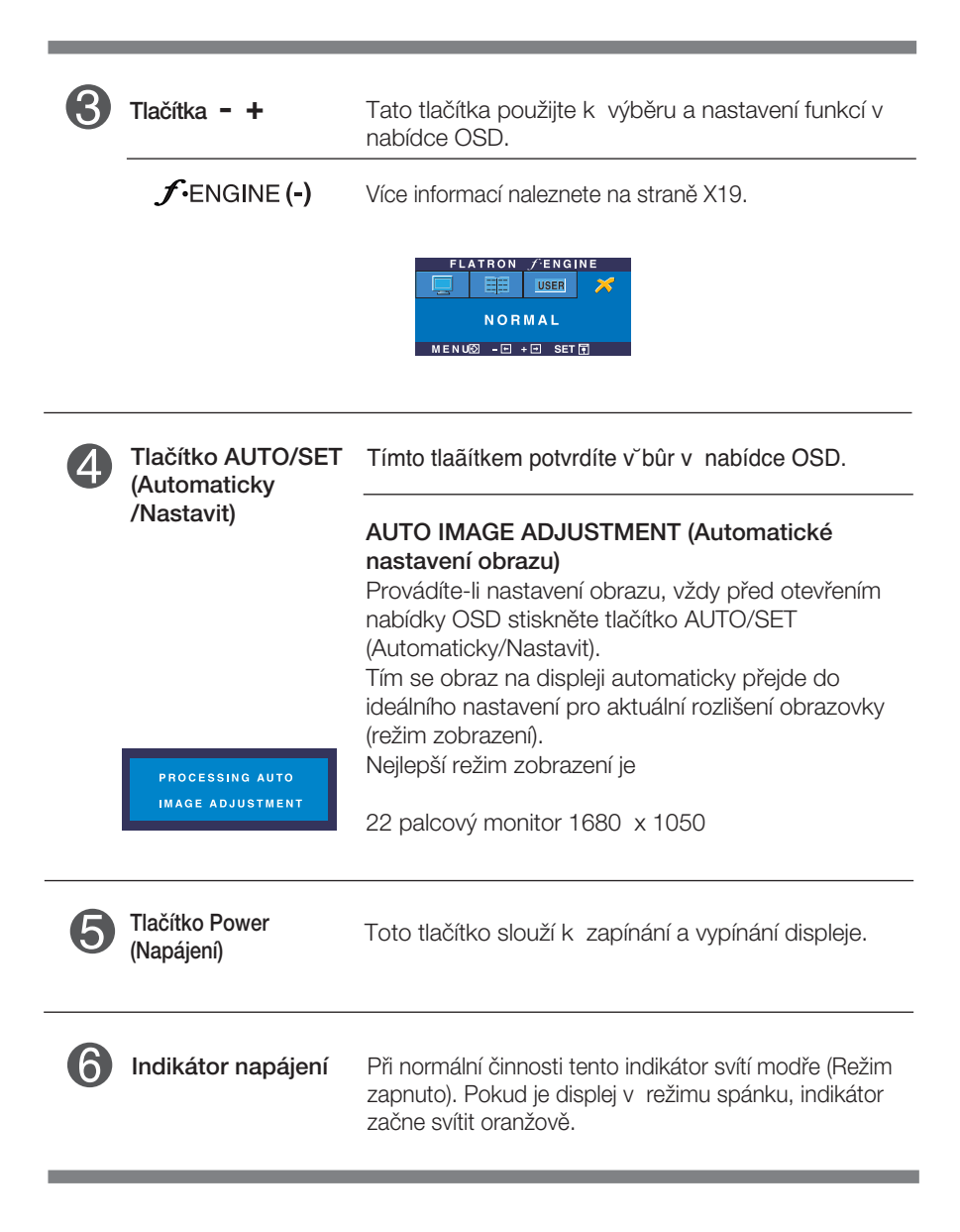

### **Nastavení obrazovky**

Změny velikosti obrazu, pozice a parametrů zobrazení jsou s ovládacím systémem OSD rychlé a snadné.

Níže je uveden krátký příklad pro lepší seznámení s ovládáním. V následující části je uveden přehled dostupných nastavení a výběrů, které můžete provádět pomocí nabídky OSD.

#### **POZNÁMKA**

Před prováděním nastavení obrazu nechte displej po dobu alespoň 30 minut stabilizovat.

Chcete-li provádět nastavení v nabídce OSD, postupujte podle následujících krokÛ:

$$
\mathsf{MENU} \rightarrow - + \rightarrow \mathsf{AUTO/SET} \rightarrow - + \rightarrow \mathsf{MENU}
$$

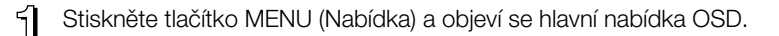

Ovládací prvek vyberte pomocí -  $, +$  nebo tlačítek. Jakmile se vybraná ikona zvýrazní, stiskněte tlačítko AUTO/SET (Automaticky/Nastavit).

9 Použijte tlačítka - / + a nastavte obraz na požadovanou úroveň. Použitím tlačítka AUTO/SET (Automaticky/Nastavit) vyberte další položky v dílčí nabídce.

**4.** Stisknutím tlačítka MENU (Nabídka) se vrátíte do hlavní nabídky, kde můžete<br>V vyhrat jinou funkci, Stiskosta li titl XXIII. Od podnikla v stal vybrat jinou funkci. Stisknete-li tlaãítko MENU (Nabídka) dvakrát, opustíte nabídku OSD.

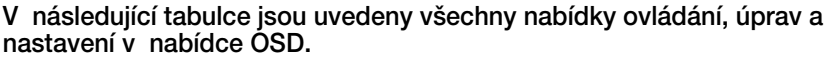

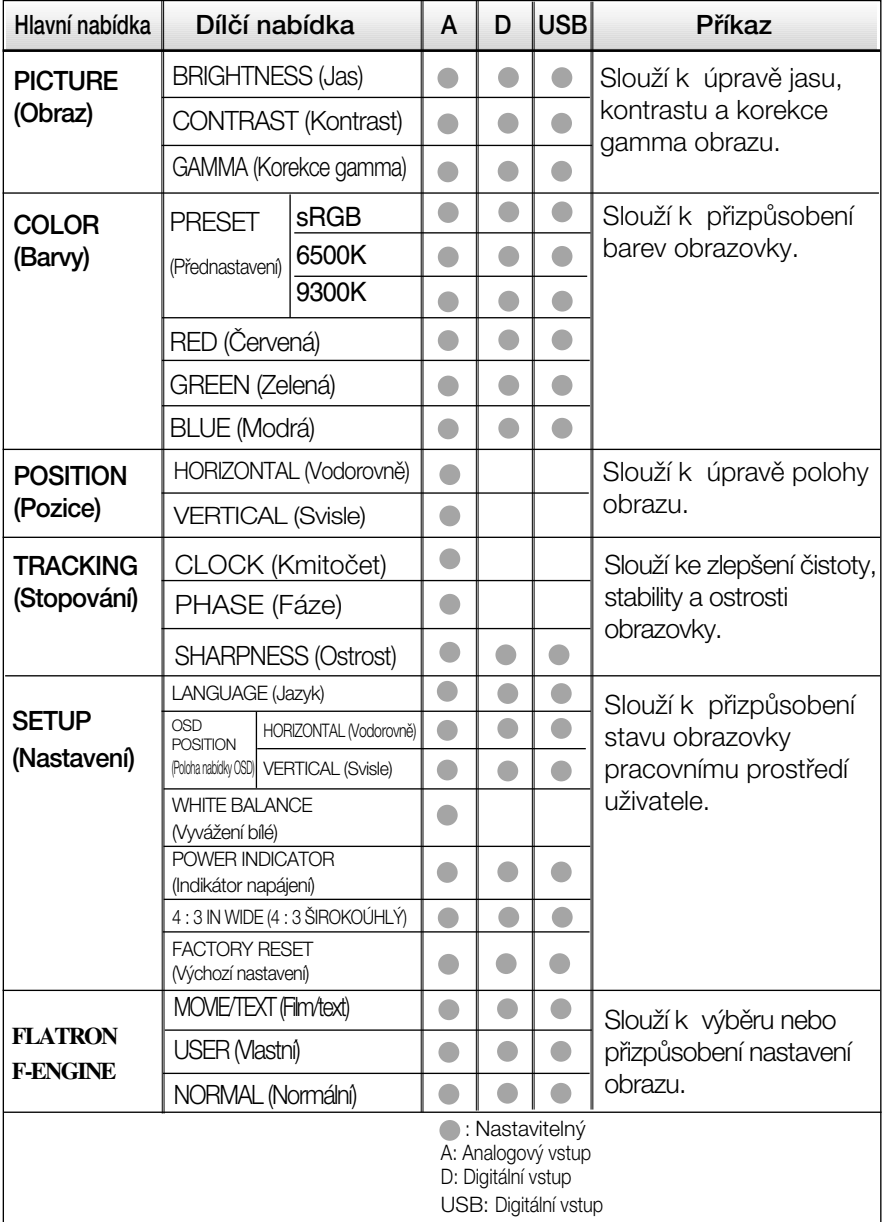

#### **POZNÁMKA**

■ Pořadí ikon se může lišit v závislosti na modelu (X14 – X19).

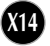

Byli jste uvedeni do výběru a nastavení položky pomocí systému OSD. Níže jsou uvedeny ikony, názvy ikon a popisy ikon všech položek zobrazených v nabídce.

Stiskněte tlačítko MENU (Nabídka) a objeví se hlavní nabídka OSD.

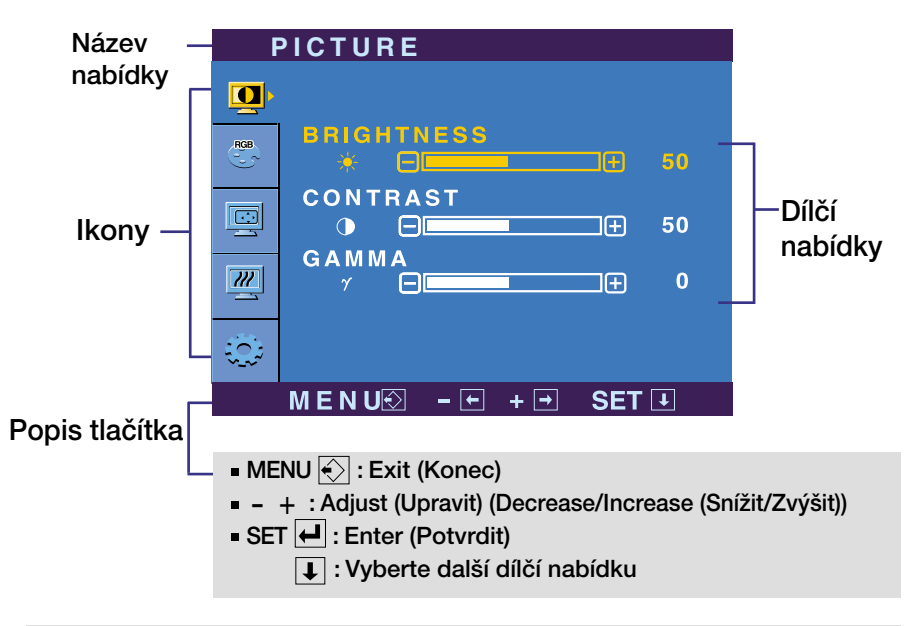

#### **POZNÁMKA**

Jazyky nabídky OSD (On Screen Display) na monitoru mohou být jiné než v příručce.

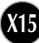

Hlavní nabídka Dílčí nabídka Příkaz

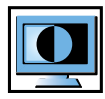

PICTURE (Obraz)

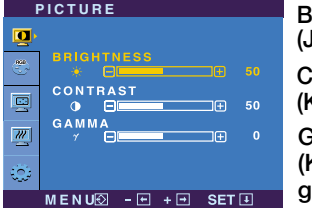

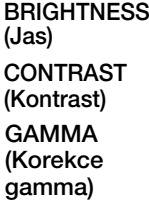

- MENU (Nabídka): Konec
- : Snížit<br>- : Snížit
- + : Zvýši
- SET (Nastavit): Vyberte další dílčí nabídku.

Slouží k úpravě jasu obrazu.

Slouží k úpravě kontrastu obrazu.

Nastavte si vlastní hodnotu korekce gamma: -50/0/50. Vysoké hodnoty korekce gamma na

monitoru zesvětlují obrázky a nízké hodnoty zvy‰ují jejich kontrast.

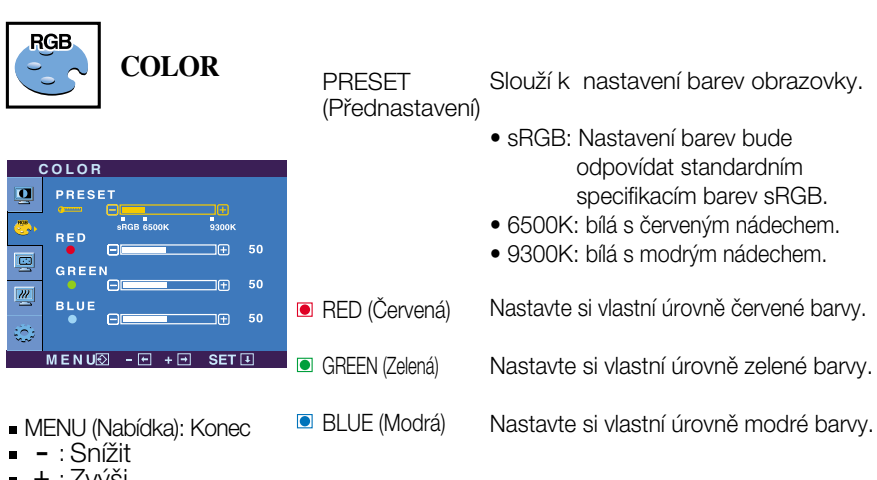

- + : Zvýši
- SET (Nastavit): Vyberte další dílčí nabídku.

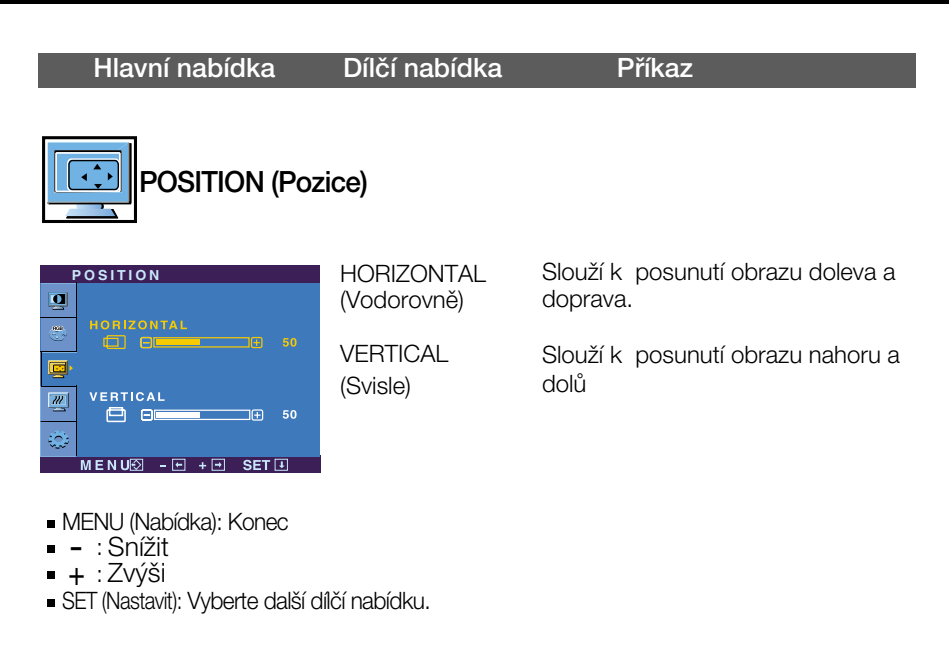

**X17**

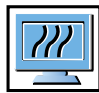

#### TRACKING (Stopování)

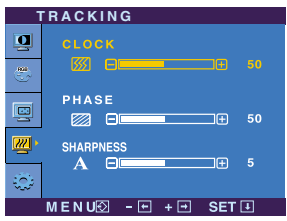

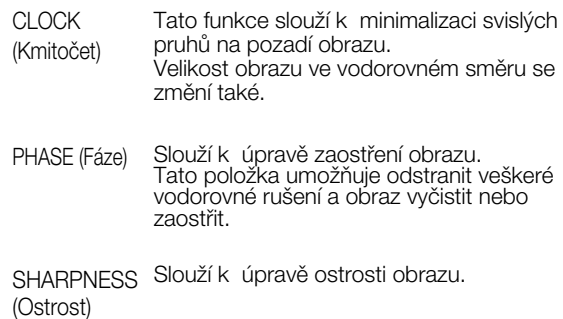

- MENU (Nabídka): Konec
- HLI IO (I IOLE<br>- : Snížit
- + ∶Zvýši
- SET (Nastavit): Vyberte další dílčí nabídku.

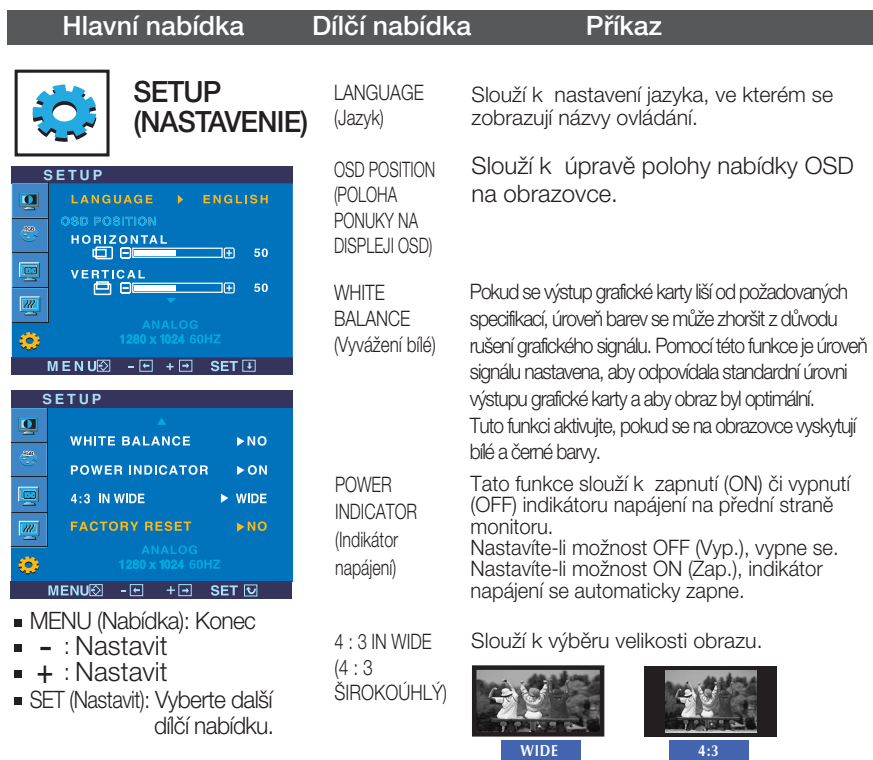

❈ 4:3 : Vstupní signál je podle svého pomûru automaticky změněn na optimalizovaný poměr stran obrazovky. (Vstupní signál 1280X1024 je změněn na poměr 5:4 a signál 1024X768 na poměr 4:3.)

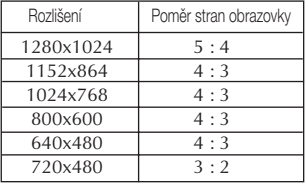

Vstupní signál, ve kterém režim 4 : 3 IN WIDE - 22 palcov˘ monitor: 720x400, 1280x768, 1360x768, 1440x900, 1680x1050

**FACTORY** RESET (Výchozí nastavení)

Stisknutím tlačítka – + provedete okamžité obnovení nastavení. Slouží k obnovení výchozích nastavení od výrobce kromě nastavení "LANGUAGE" (Jazyk).

Pokud se pomocí této volby obraz nezlepší, obnovte výchozí nastavení. Pokud je to nutné, spusťte znovu funkci White Balance (Vyvážení bílé). Tato funkce bude povolena pouze v případě, že vstupní signál je analogový.

 $\lambda$ <sub>A A</sub> Když uživatel vybere tlačítko  $\mathscr{I}$ ENGINE (-) na levé straně monitoru, objeví se obrazovka OSD.

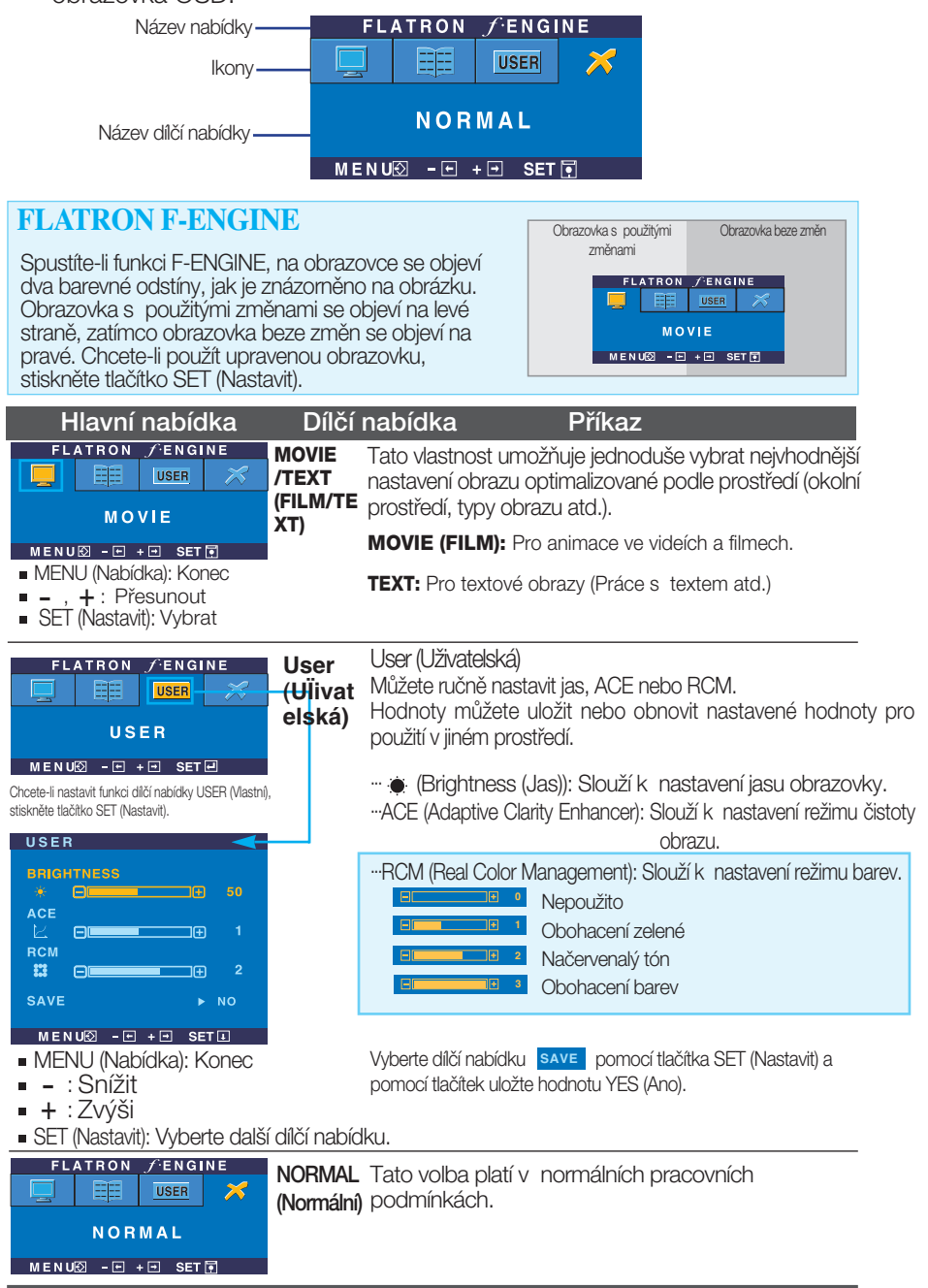

#### Než se obrátíte na servis, zkontrolujte následující.

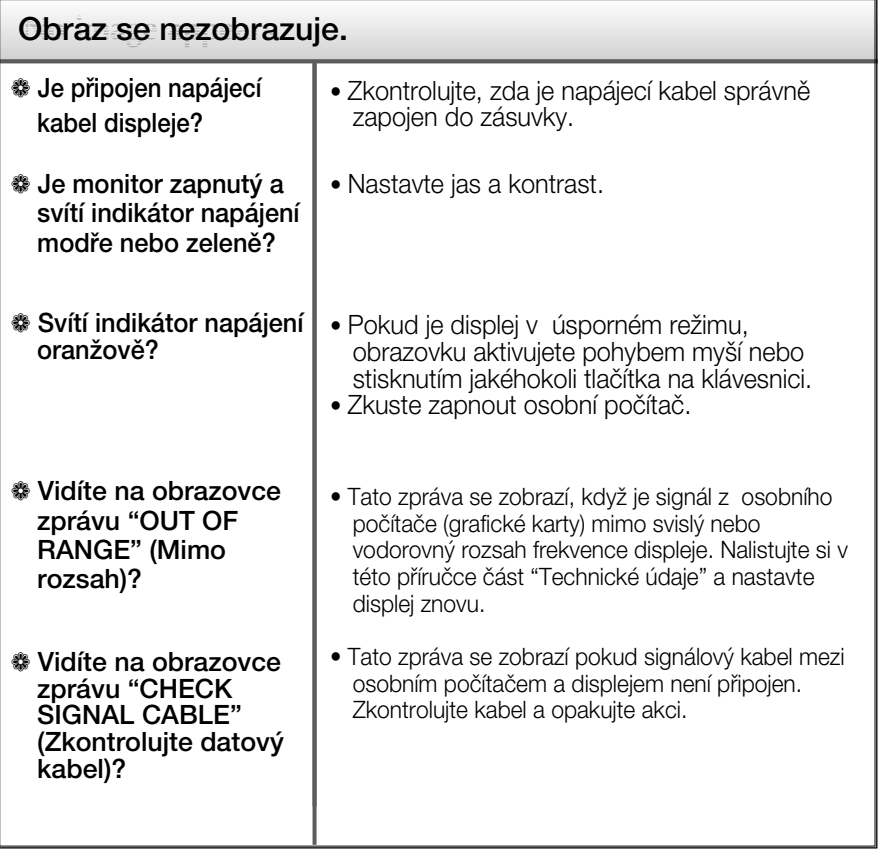

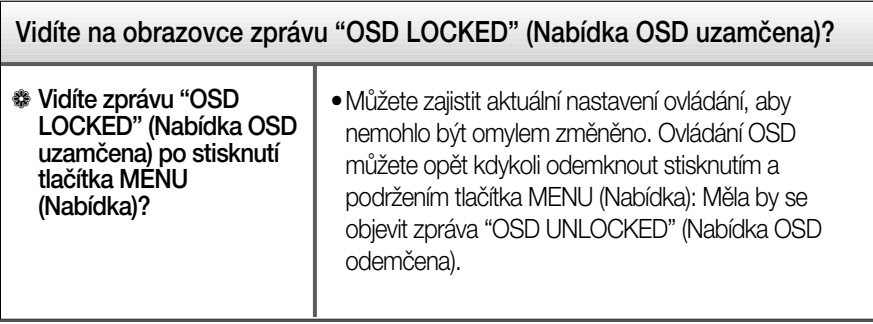

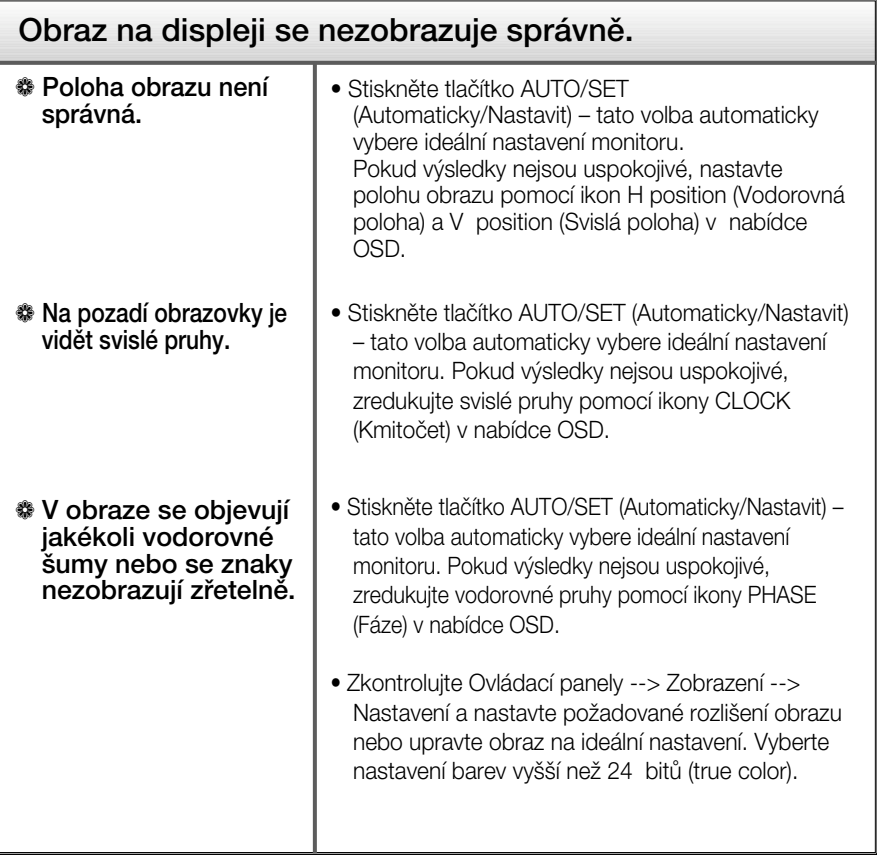

Důležité

- $\blacksquare$  Zkontrolujte možnost Ovládací panely -->Zobrazení -->Nastavení, jestli byla změněna obnovovací frekvence a rozlišení obrazovky. Pokud ano, upravte nastavení grafické karty na doporučené rozlišení.
- Pouze pro širokoúhlé modely : Důvody pro doporučení optimálního rozlišení Poměr stran je 16:10. Pokud výstupní rozlišení není 16:10 (například 16:9, 5:4, 4:3), může docházet k potížím jako jsou rozmazaná písmena, rozmazaný obraz, oříznuté zobrazení nebo šikmý obraz.
- Způsob nastavení se může měnit podle počítače a operačního systému (O/S (Operation System)) a výše zmíněné rozlišení nemusí být podporová no grafickým adaptérem. V takovém případě se obraťte na výrobce počítače nebo videoadaptéru.

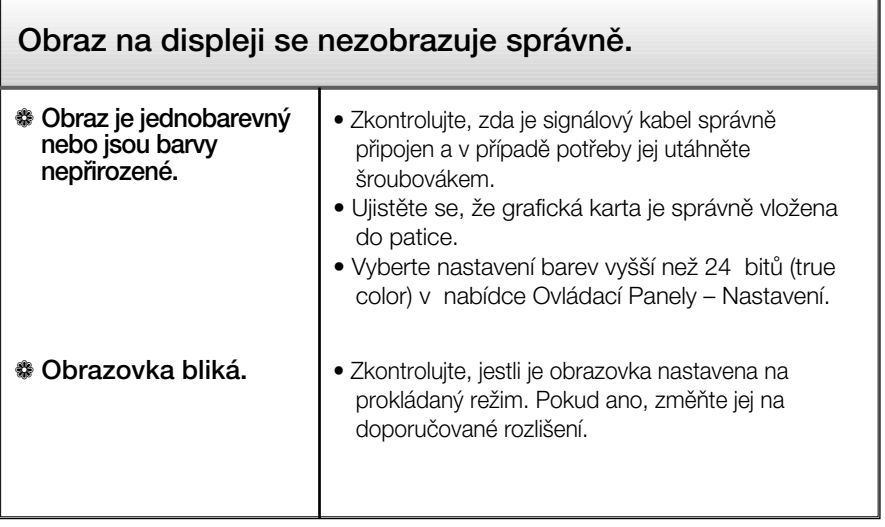

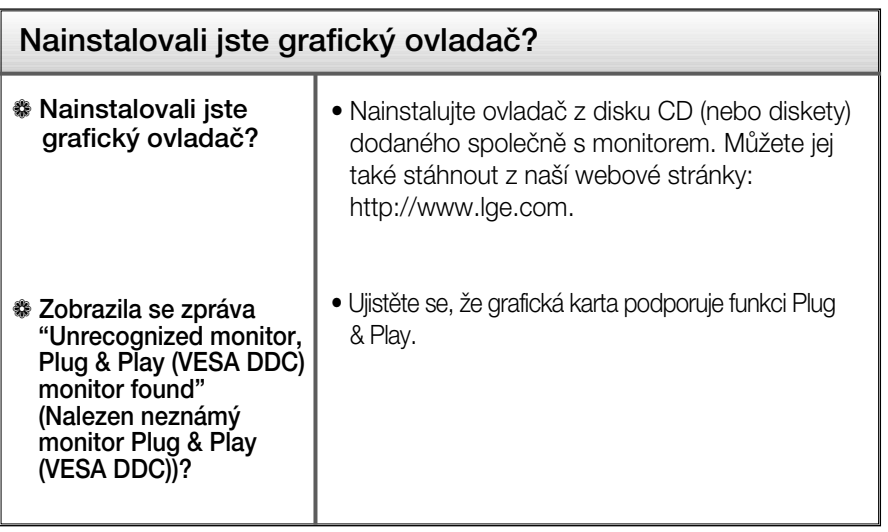

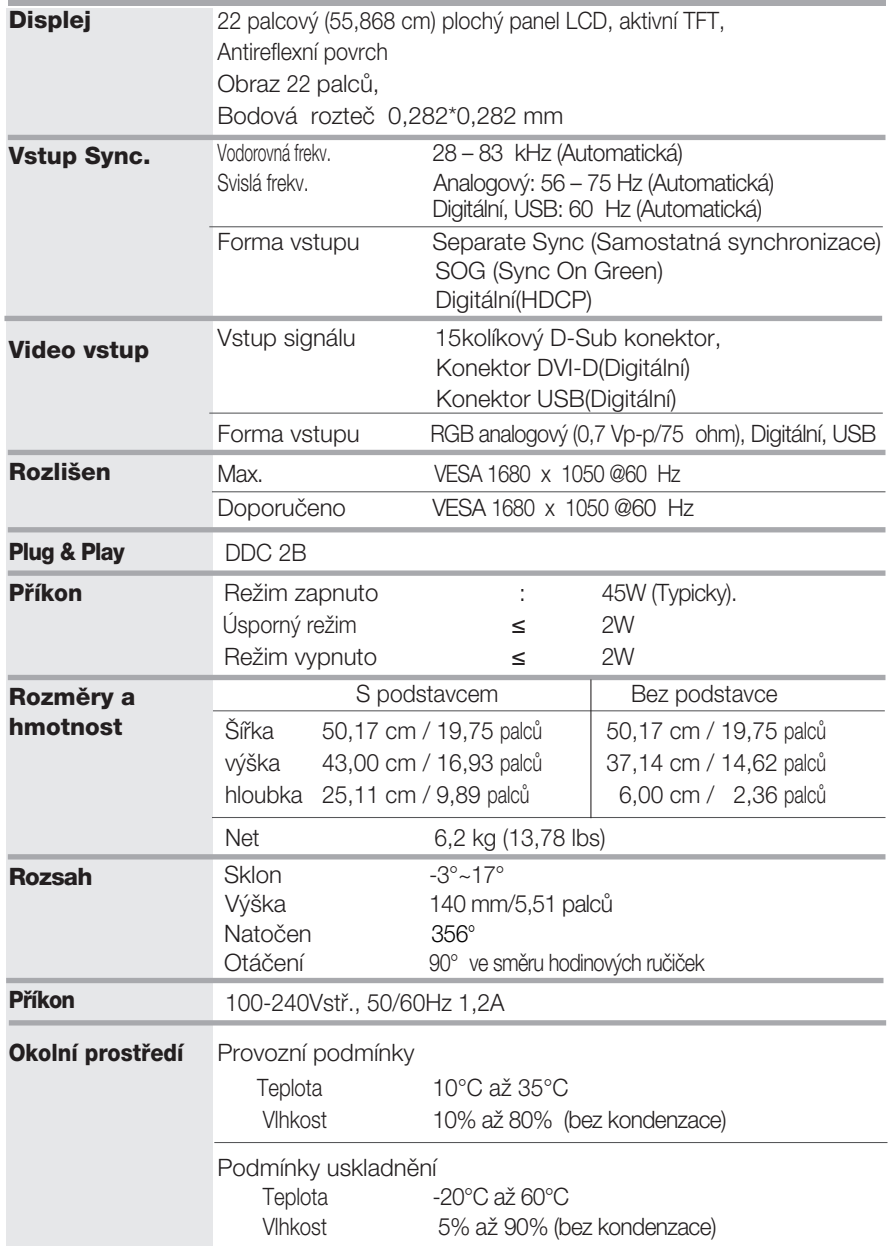

### Technické údaje

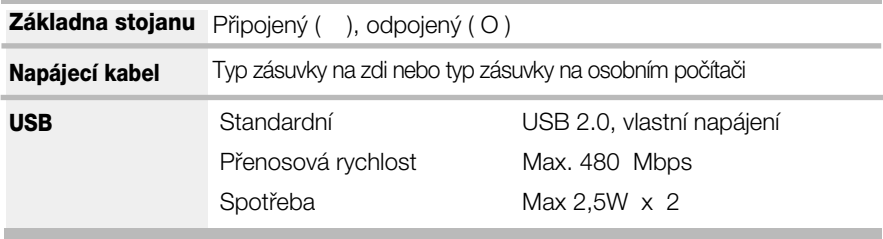

#### POZNÁMKA

Informace v tomto dokumentu se mohou bez upozornûní zmûnit.

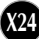

#### Přednastavené režimy (Rozlišení)

Analogové a digitální podpůrné moduly

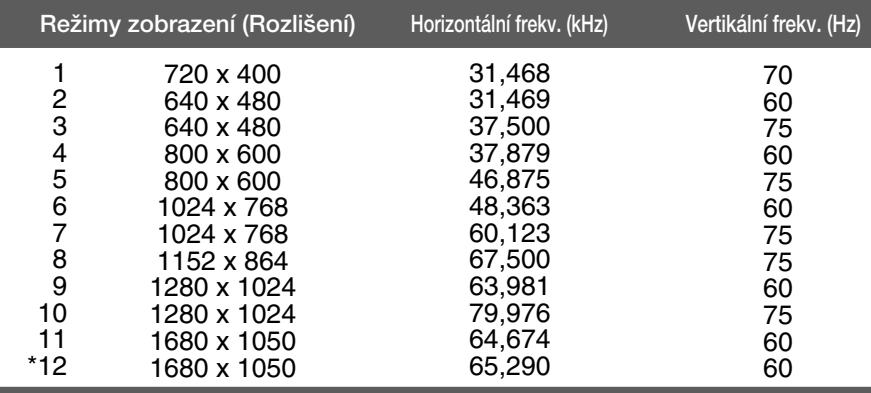

\*Doporučený režim

#### Režim podpory USB

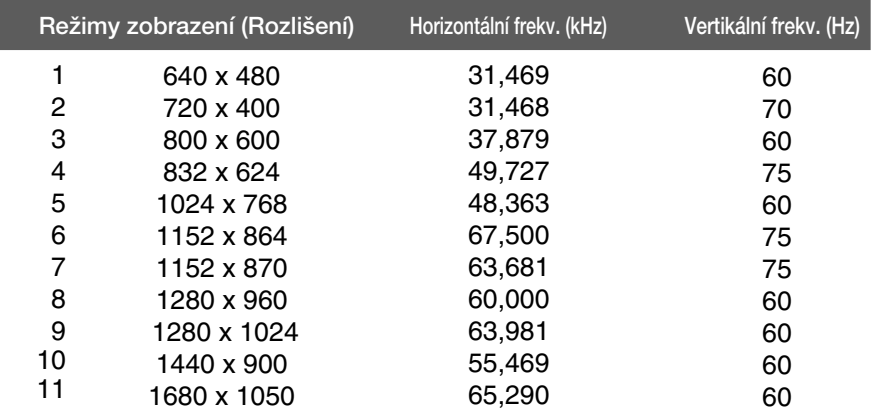

**X25**

#### Indikátor

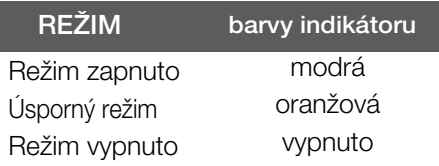

#### Instalace desky držáku na zeď

Tento monitor splňuje požadavky pro přípojku na zeď VESA.

1. Umístěte monitor na měkkou látku čelní stranou dolů.

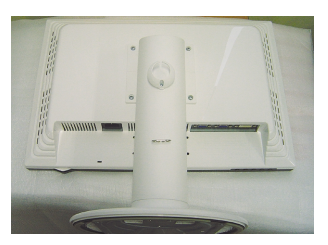

**2.** Sejměte tělo podstavce pomocí šroubováku jako na obrázku.

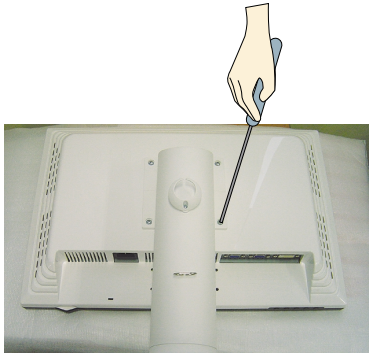

3. Nainstalujte desky držáku na zeď.

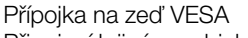

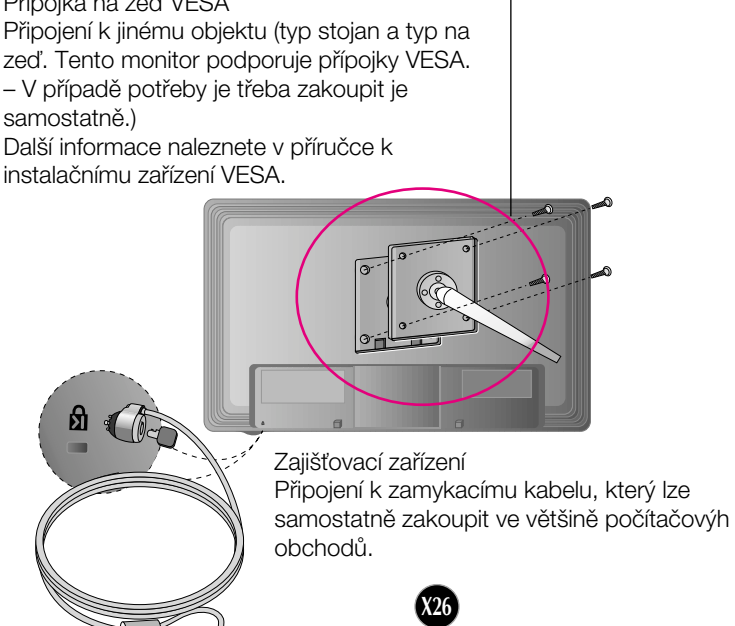

# **Digitally yours**

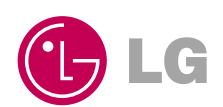